# **Aplikované úlohy Solid Edge**

SPŠSE a VOŠ Liberec

Ing. Jan Boháček

# **[ÚLOHA 09 – PŘIDAT ÚKOS]**

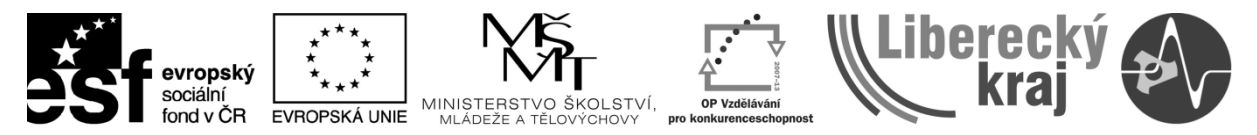

INVESTICE DO ROZVOJE VZDĚLÁVÁNÍ

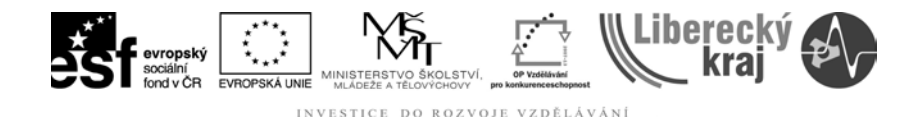

#### **1 CÍL KAPITOLY**

V této kapitole se budeme věnovat výhradně příkazu **Přidat úkos**. Tento příkaz se používá pro úkosování zvolených stěn. Cílem úlohy bude rozebrat všechny možnosti úkosu, pochopit princip a dle situace vyhodnotit vhodný postup.

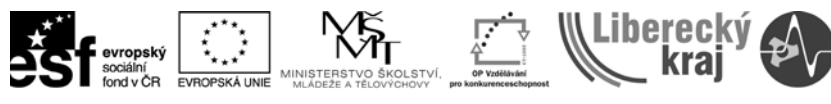

## **2 ÚVOD**

Příkaz **Přidat úkos** patří mezi prvky pro úpravu geometrie stejně jako příkazy zaoblení, zkosení, pole, zrcadlení apod. Lze tedy říci, že slouží pro úpravu vzhledu tělesa, aniž bychom při tvorbě prvků kreslili profil součásti. Prvek je tvořen pomocí vlastních hran, ploch atd.

Při tvorbě úkosu máme na výběr z více možností jak samotný úkos vytvořit.

Tuto nabídku rozbalíme pod ikonou **Možnosti úkosu** v dynamickém panelu. V nabídce je možné vybírat z těchto možností: **Od roviny**, **Od hrany**, **Od dělící plochy**, **Od dělící čáry** s dalšími vlastnostmi, viz **obr. 2**. Po kliknutí na ikonu **Přidat úkos**  $\bigoplus$  je jako výchozí možnost nastavena **Od roviny**.

#### **2.1 Princip metody**

**1. krok** – **Rovina výkresu**: Vybíráme referenční rovinu nebo plochu, která bude základnou pro úkos.

**2. krok** – **Vybrat plochu**: V tomto kroku vybíráme plochy, které budou úkosovány s možností nastavení úhlu úkosu pro každou stěnu zvlášť. Úhel potvrdíme tlačítkem **.** Pokud jsou všecny plochy definovány potvrdíme tlačítkem Další  $\Box$  laktatim se dostaneme k poslednímu kroku – výběru strany.

**3. krok** – **Směr úkosu**: Zde definujeme orientaci úkosu, a to buď do tělesa nebo z tělesa ven, viz **obr. 1**.

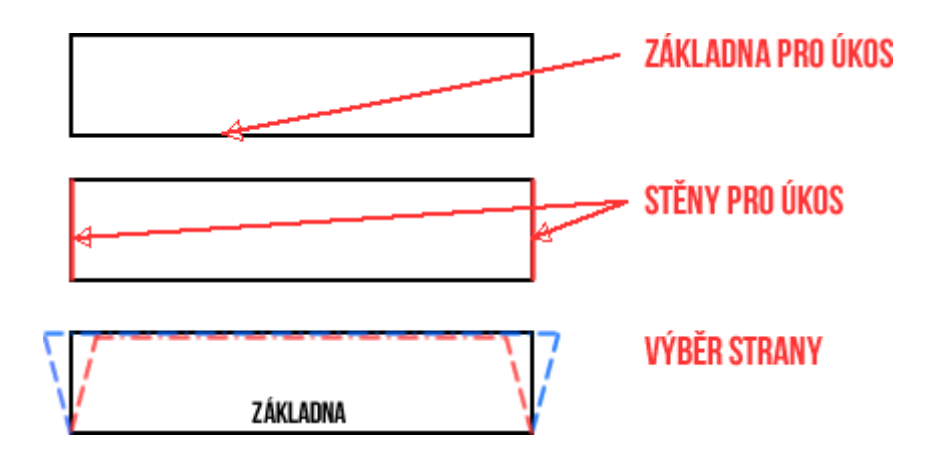

**Obr. 1** – Princip příkazu Přidat úkos.

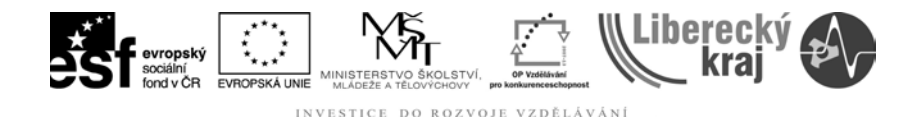

#### **3 TEORETICKÁ ČÁST**

V této části si rozebereme všechny možnosti a postupy jak vytvořit úkos plochy. Samozřejmě je více cest jak vytvořit tentýž úkos plochy a proto tyto postupy berte jako ukázku jedné varianty ze všech možných.

#### **3.1 Přidat úkos – OD ROVINY**

**3.1.1 Postup**

- 1) Spustit Solid Edge v20.
- 2) Otevřít **soucast01.par**.
- 3) Zvolíme příkaz **Přidat úkos**

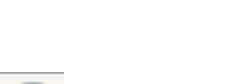

4) Klikneme na ikonu **Možnosti úkosu** a zatrhneme položku od roviny, viz **obr. 2.**

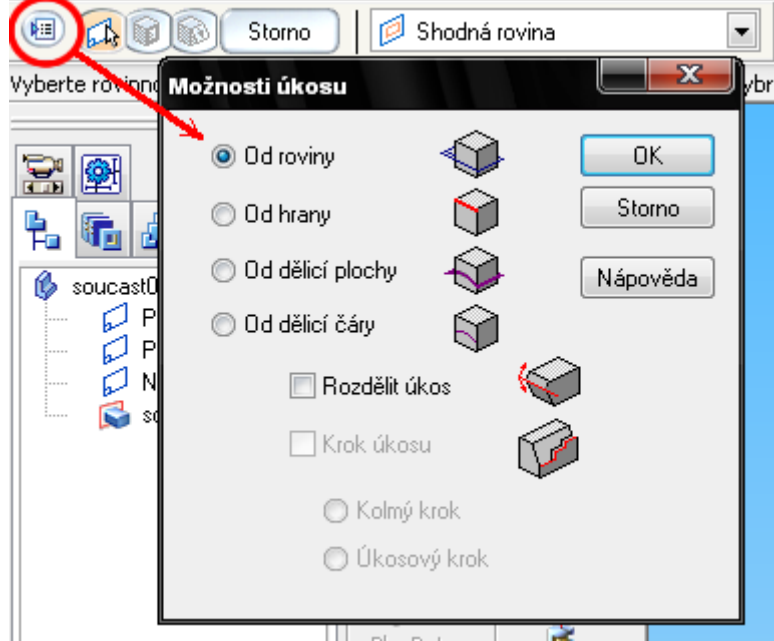

**Obr. 2** – Možnosti úkosu.

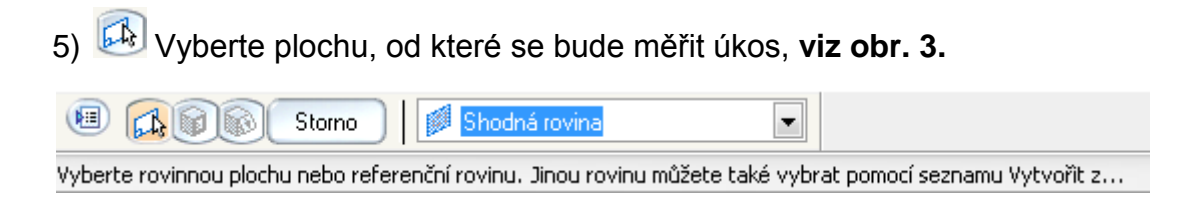

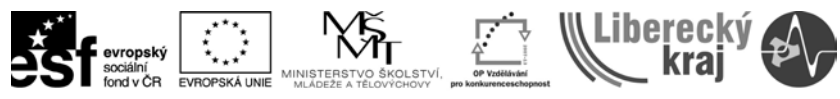

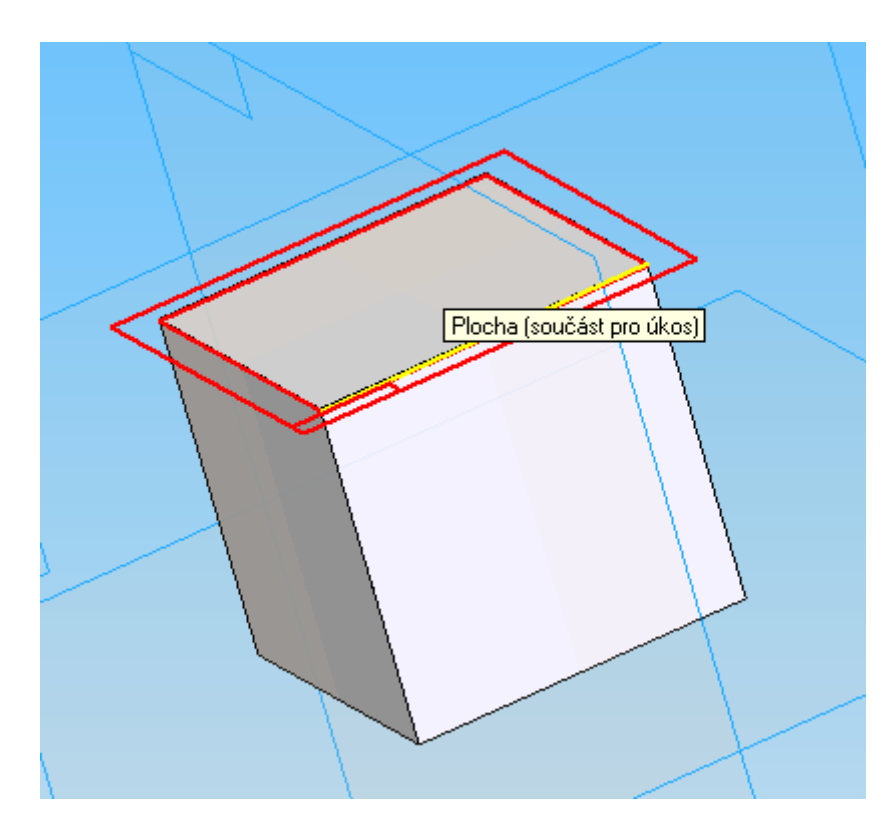

**Obr. 3** – Výběr plochy od které se bude měřit úhel úkosu.

6) V dalším kroce vybíráme plochy, které mají být zkoseny vzhledem k námi vybrané rovině, viz **obr. 4**. Zadáme úhel 5° a odklikneme potvrzovací tlačítko , další Další

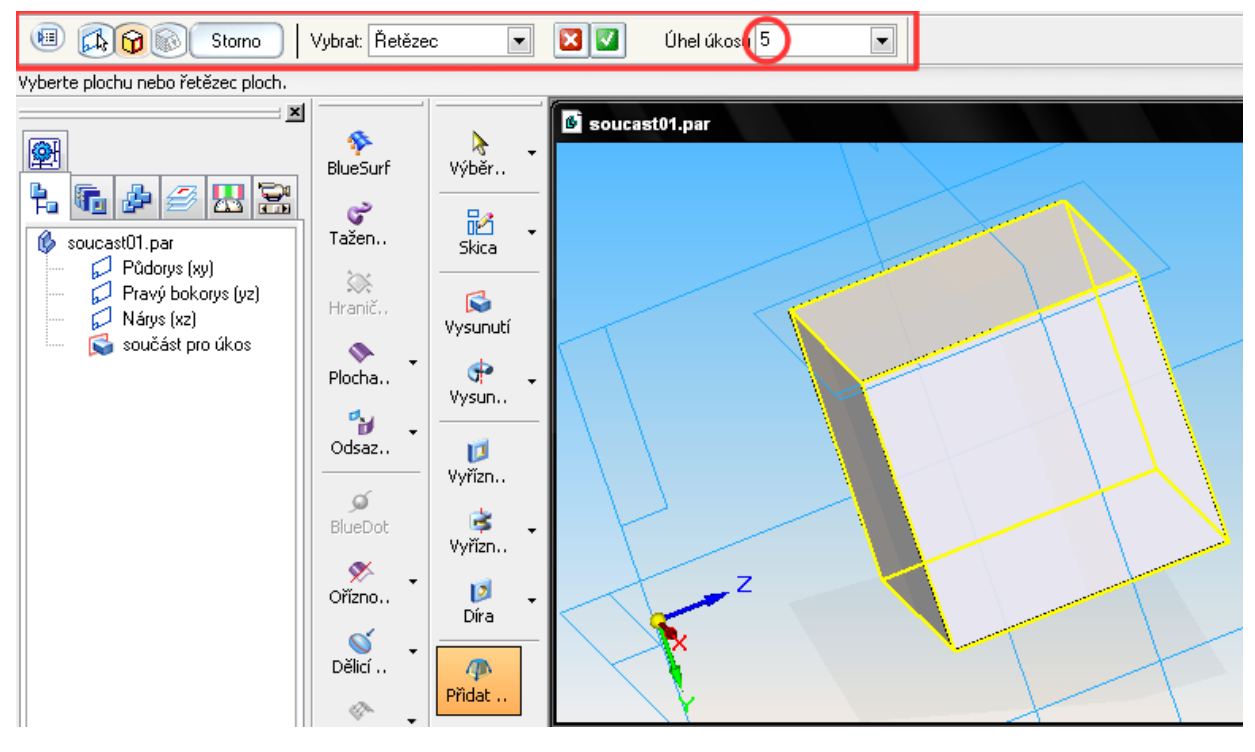

**Obr. 4** – Výběr ploch k ukosení a zadání úhlu úkosu.

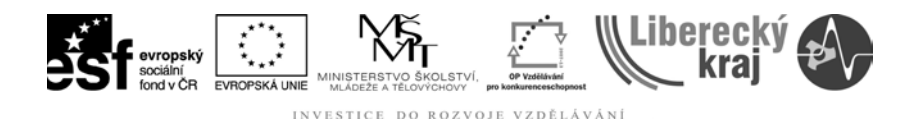

7) V posledním kroce zvolíme stranu, kam chceme kreslit úkos, viz **obr. 5** (zvolíme první možnost výběru strany). Dokončit

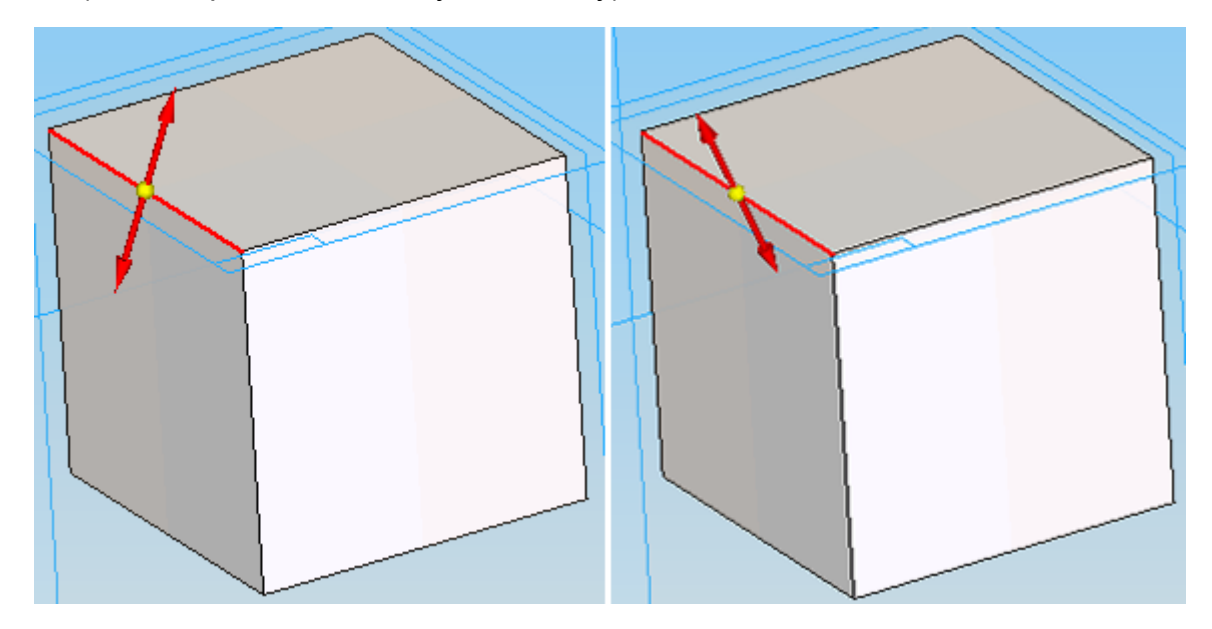

**Obr. 5** – Výběr strany úkosu.

8) Výsledek 1. cvičení je zobrazen na **obr. 6**

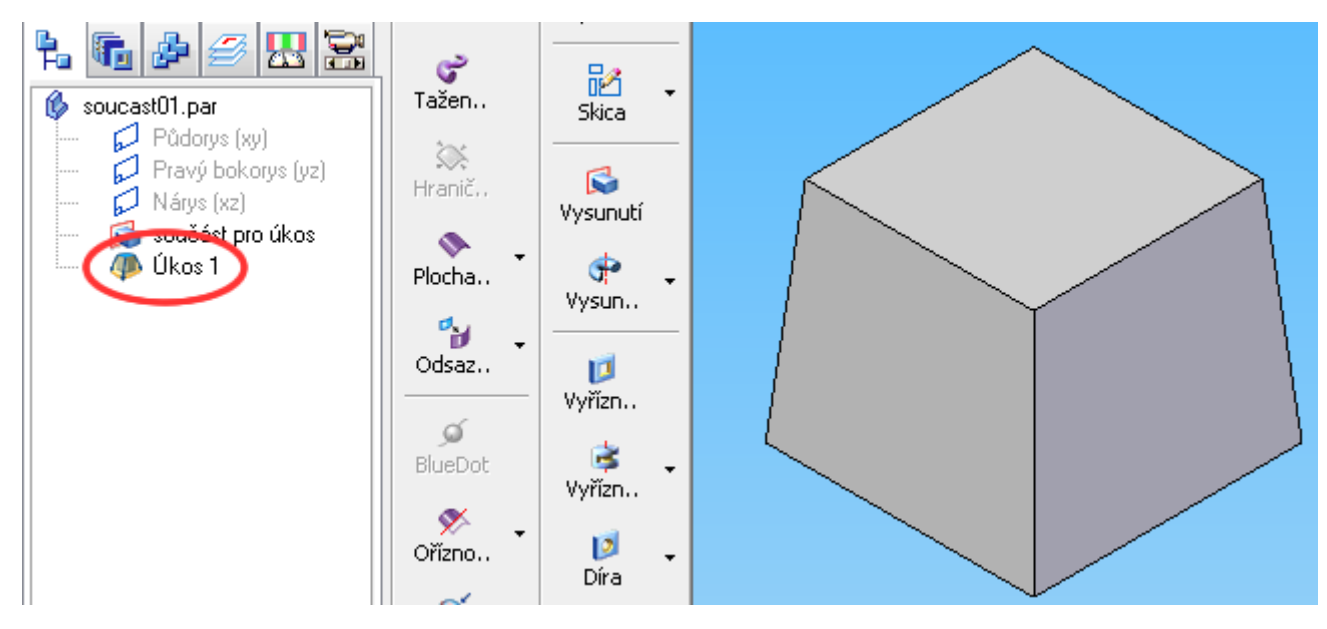

**Obr. 6** – Výstup 1. cvičení na procvičení příkazu Přidat úkosu – OD ROVINY.

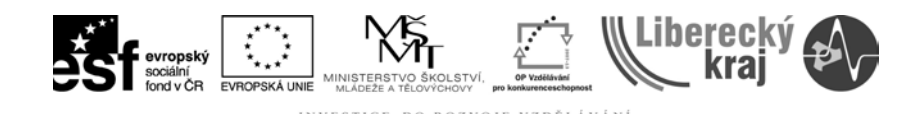

## **3.2 Přidat úkos – OD ROVINY s možností ROZDĚLIT ÚKOS**

#### **3.2.1 Postup**

1) Otevřít soubor **soucast01.par.**

2) Zvolit příkaz **Přidat úkos** .

3) Kliknout na ikonu **Možnosti úkosu** a zatrhnout položku od roviny + zatrhnout položku <sup>Macdělit úkos</sup>

4) **V** dalším kroce vybíráme plochu/rovinu, od které se bude dělit úkos na 2 části. Proto vybereme v horní dynamické liště volbu rovnoběžná rovina. Klikneme na čelo kostky a táhneme rovinu do poloviny výšky nebo přímo zadáme hodnotu 20 mm do pole vzdálenost, viz **obr. 7**.

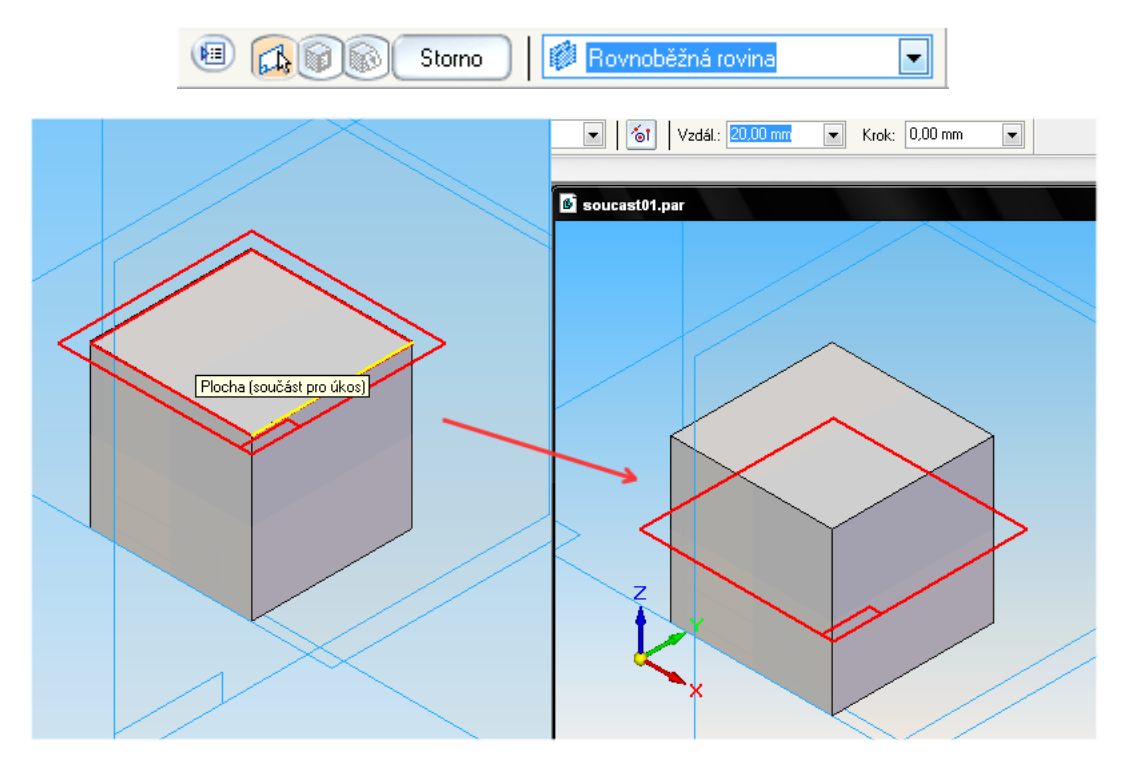

**Obr. 7** – Výběr plochy (základny), od které se bude měřit úkos. (dva úkosy)

5) Stejně jako v předchozím cvičení, v tomto kroce vybíráme plochy, které chceme zkosit s tím rozdílem, že zde nezadáváme úhel jeden, nýbrž dva. První zkosení má úhel 5°a druhé 10°, viz **obr. 8**.

Potvrdíme **D**, Další **Další** 

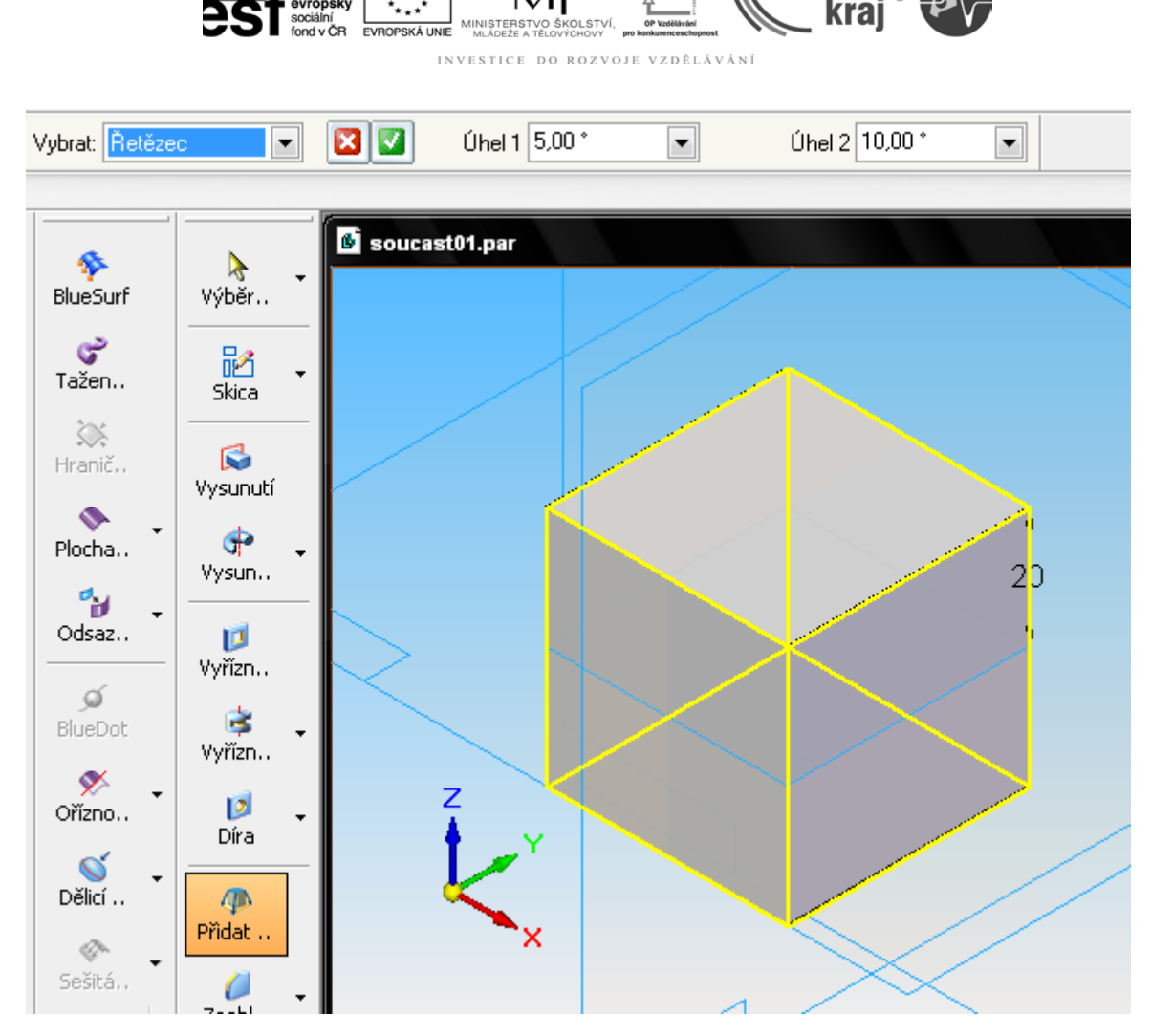

Liberecký

**Obr. 8** – Zadávání hodnot úhlů zkosení.

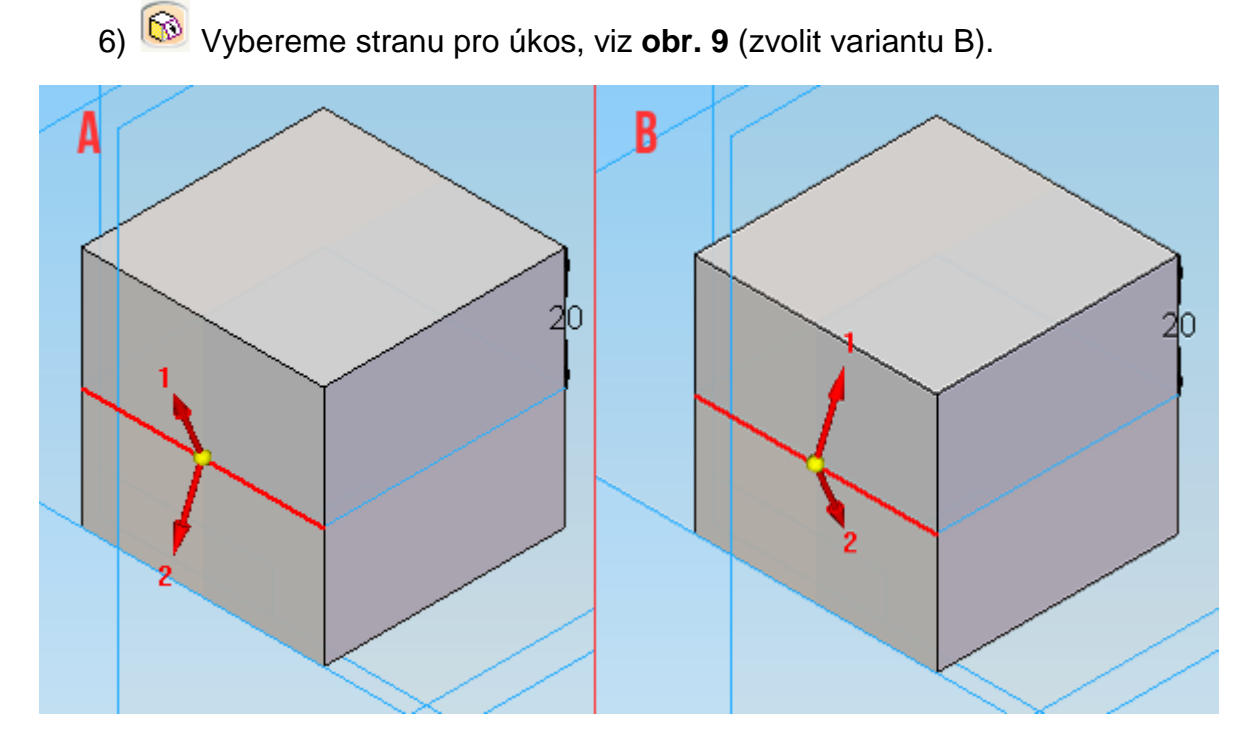

**Obr. 9** – Volba strany pro vytvoření úkosu.

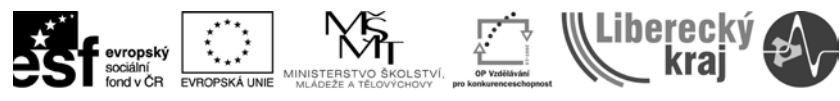

8) Výsledek viz **obr. 10**.

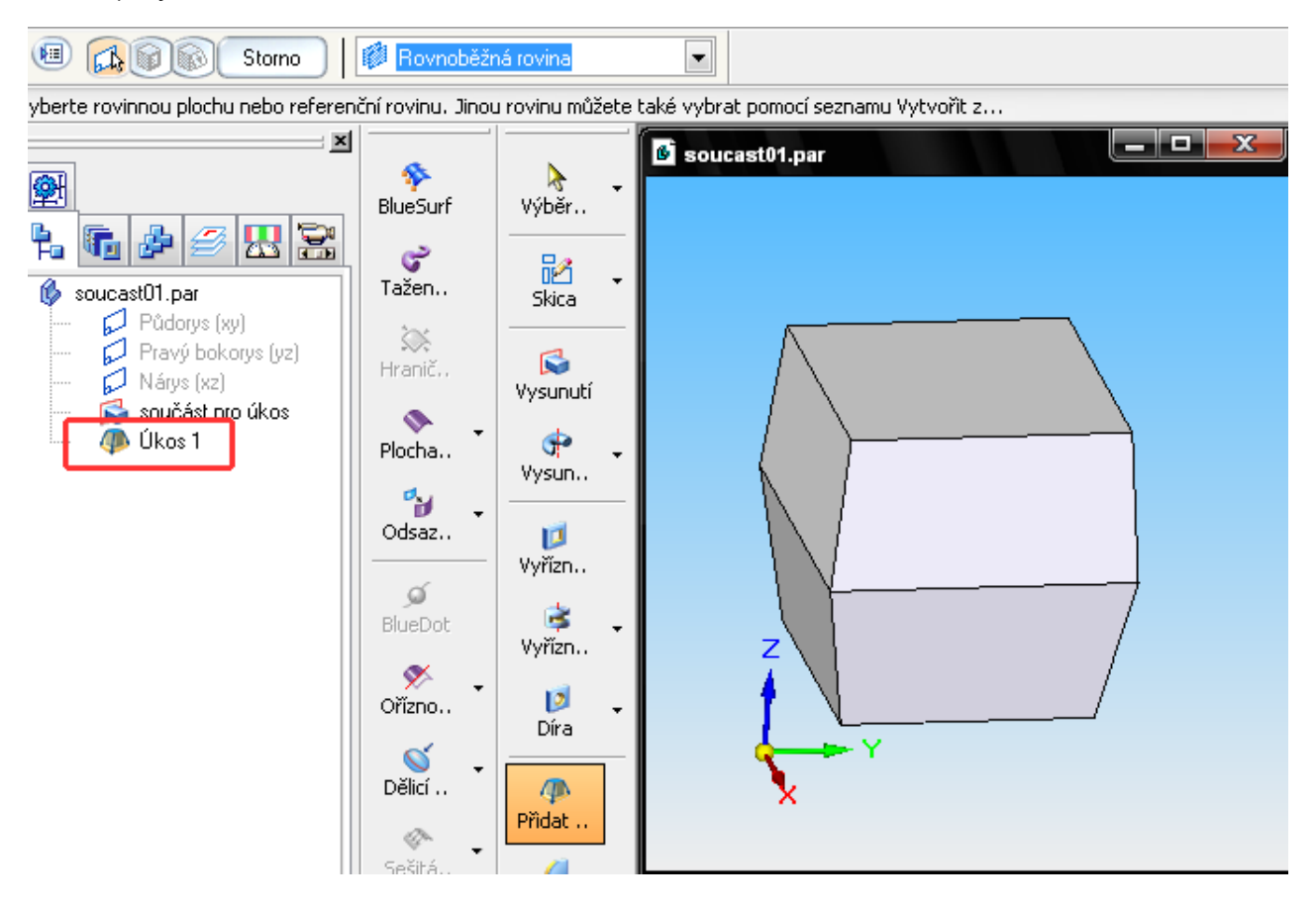

**Obr. 10** – Výstup 2. cvičení.

*Poznámka*: Možnost zatrhnout položku rozdělit úkos je i v případě úkosu od dělící čáry a dělící plochy.

U jednoduchého prvku úkosu se plochy, které chcete použít k úkosu otáčí kolem roviny. U složitějších prvků úkosu se plochy, které chcete použít k úkosu, otáčet kolem hrany součásti, dělící čáry nebo dělící plochy.

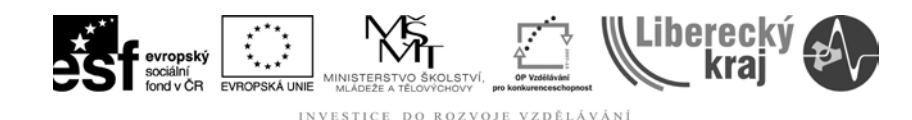

#### **3.3 Přidat úkos – OD HRANY**

#### **3.3.1 Postup**

- 1) Otevřít soubor **Soucast01.par**.
- 2) Zvolit příkaz **Přidat úkos** .
- 3) **W** v možnostech úkosu vybereme volbu Od hrany  $\widehat{\mathbf{V}}$ .

4) Vybereme hranu horní plochy, viz **obr. 11**. (Klávesou **N** měníme hranu zvolené plochy)

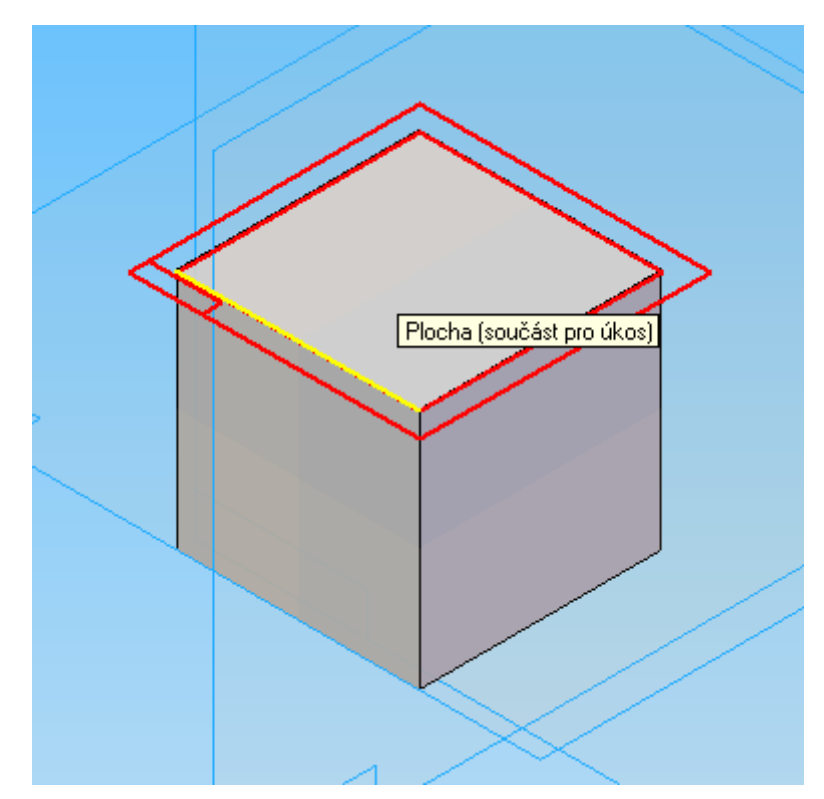

**Obr. 11** – Výběr hrany plochy.

5) V dalším kroce vybíráme dělící geometrii, tedy hranu od které se bude úkos otáčet. Můžeme volit dolní i horní hranu – to nám určí, kde se přidá/ubere materiál, viz **obr. 12**. (volíme variantu B)

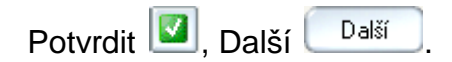

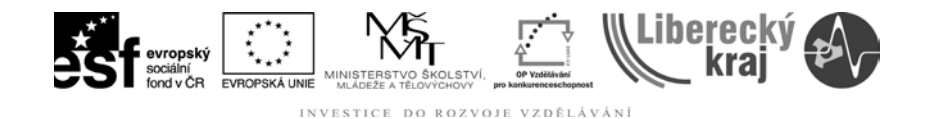

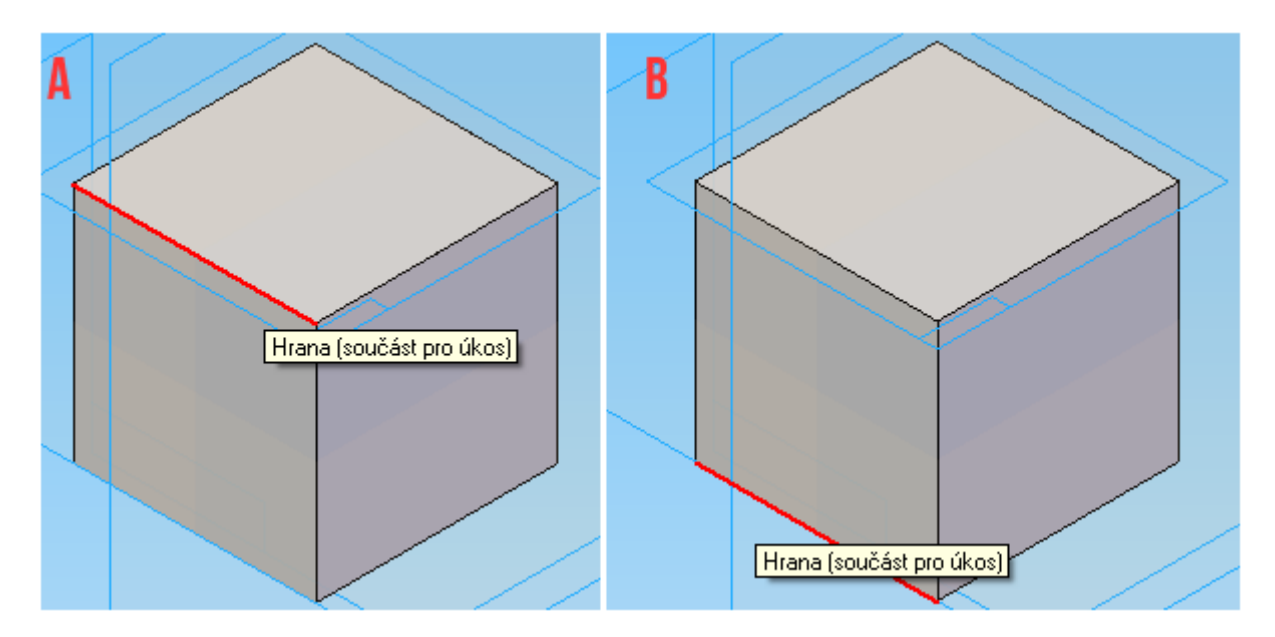

**Obr. 12** – Volba dělící geometrie.

6) Vybereme plochu pro úkos jako na **obr. 13** a zadáme stupeň úkosu 15°. Potvrdíme **Mars**, Další **Containent**.

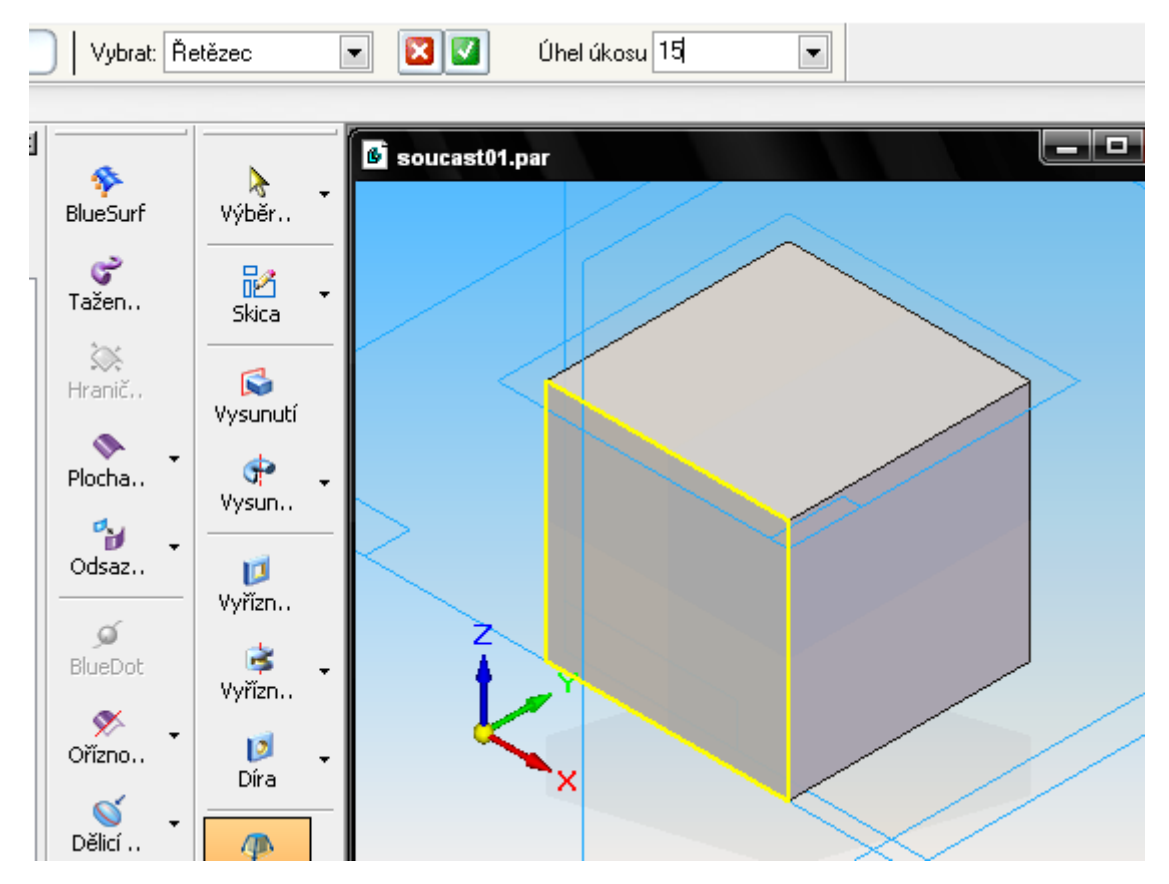

**Obr. 13** – Výběr plochy, která má být zkosena.

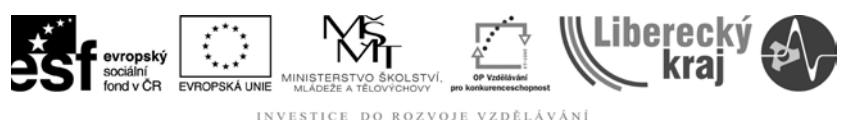

7) Vybereme stranu pro úkos, viz **obr. 14** (varianta B).

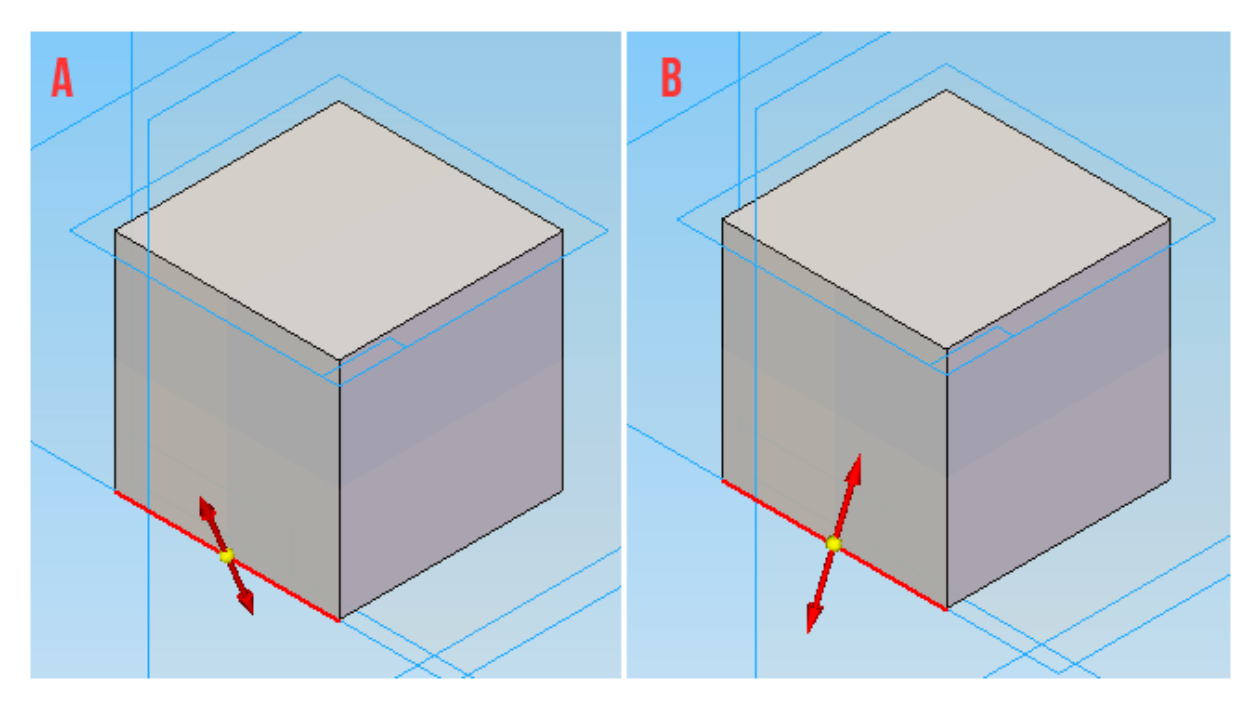

**Obr. 14** – Volba strany pro úkos od hrany.

8) Výsledek viz **obr. 15**.

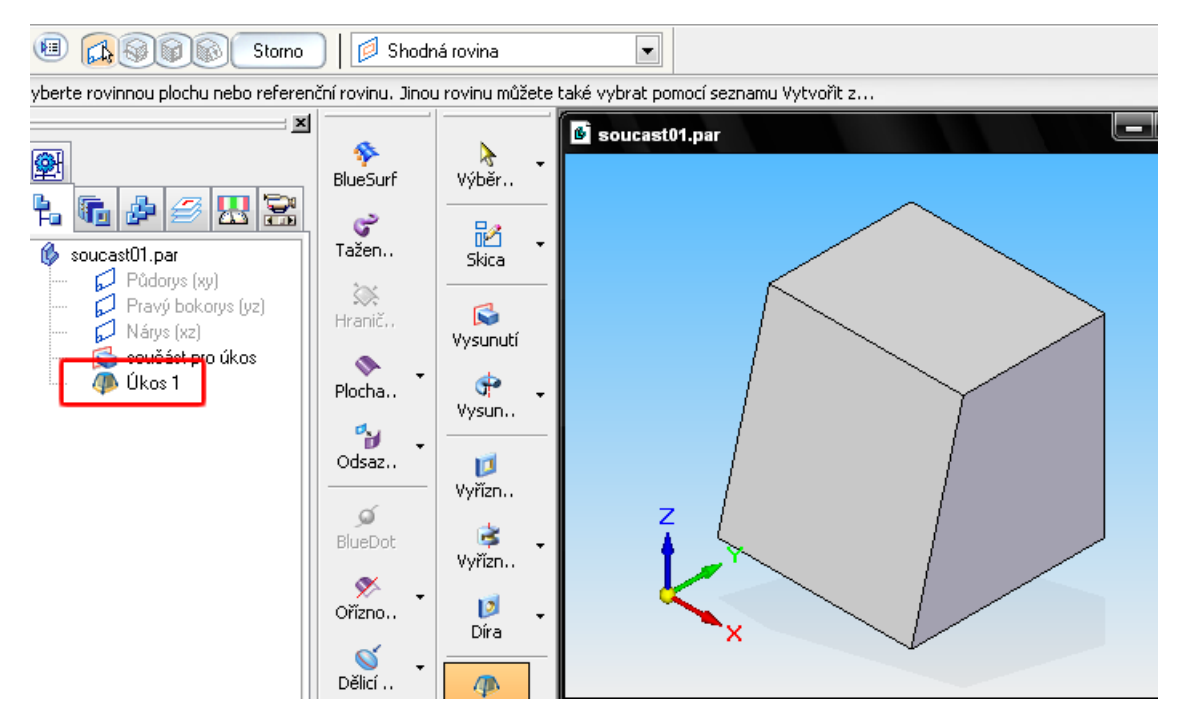

**Obr. 15** – Výstup 3. cvičení.

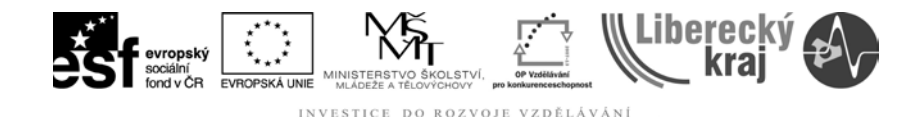

## **3.4 Přidat úkos – OD DĚLÍCÍ PLOCHY**

#### **3.4.1 Postup**

1) Otevřít soubor **Soucast02.par**. Můžeme si všimnout, že na modelu už je připravena rovina, viz **obr. 16**. Tvorbu rovin si podrobněji rozebereme v *Úloze 18 – Tvorba ploch*.

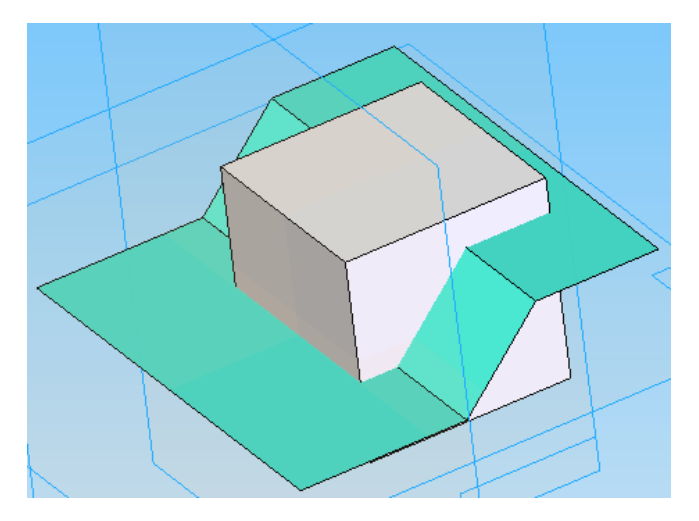

- **Obr. 16** Soubor soucast02 připravená plocha.
	- 2) Příkaz přidat úkos
	- 3) V možnostech úkosu zatrhneme **Od dělící plochy**

4) <sup>(b)</sup> V prvním kroce vybereme plochu, ke které se bude otáčet úkos. Vybereme horní plochu kostky, viz **obr. 17**.

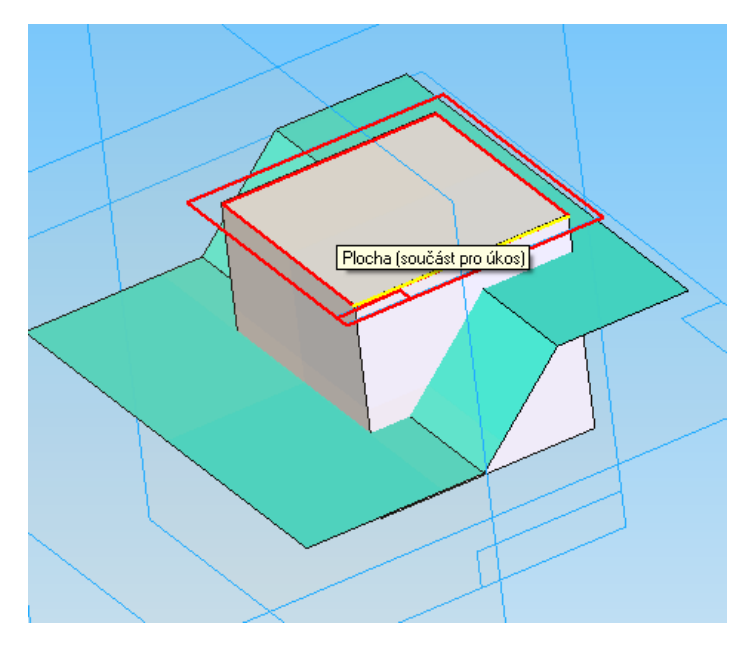

**Obr. 17** – Výběr plochy ke které se bude otáčet úkos.

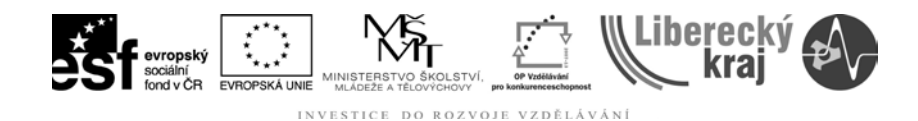

5) V dalším kroce vybereme dělící geometrii, tedy plochu, od které se bude měřit úkosový úhel. Postupně vybíráme části plochy, viz **obr. 18**. Po označení všech 3 částí potvrdíme výběr **3**, Další <sup>Další</sup>

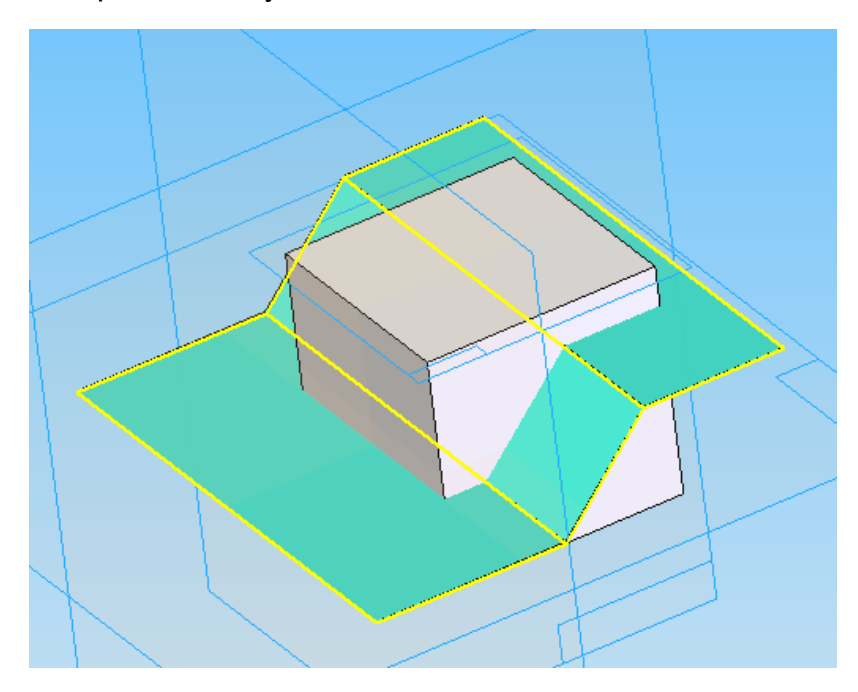

**Obr. 18** – Výběr dělící geometrie.

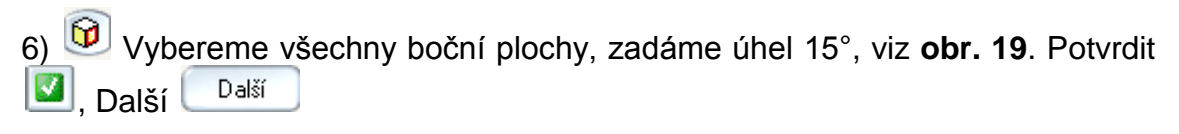

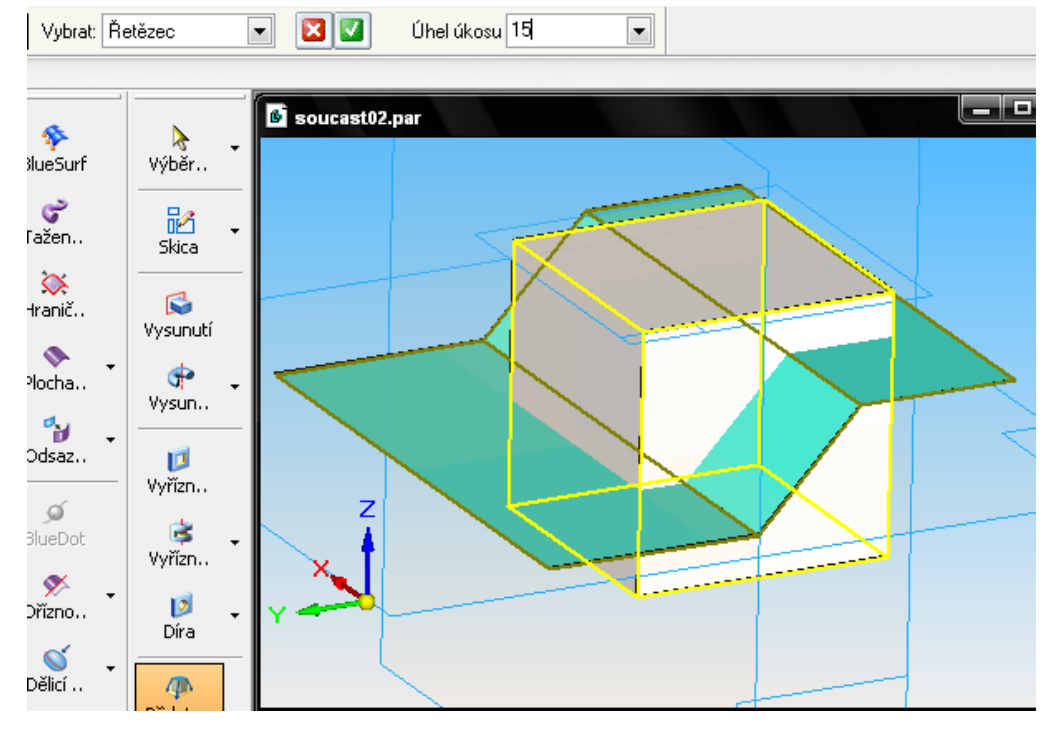

**Obr. 19** – Výběr ploch pro zkosení.

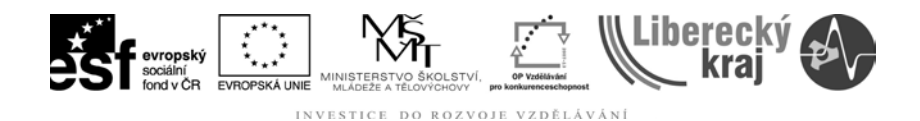

7) V posledním kroce vybereme stranu, viz **obr. 20** (varianta B).

Dokončit **Dokončit** 

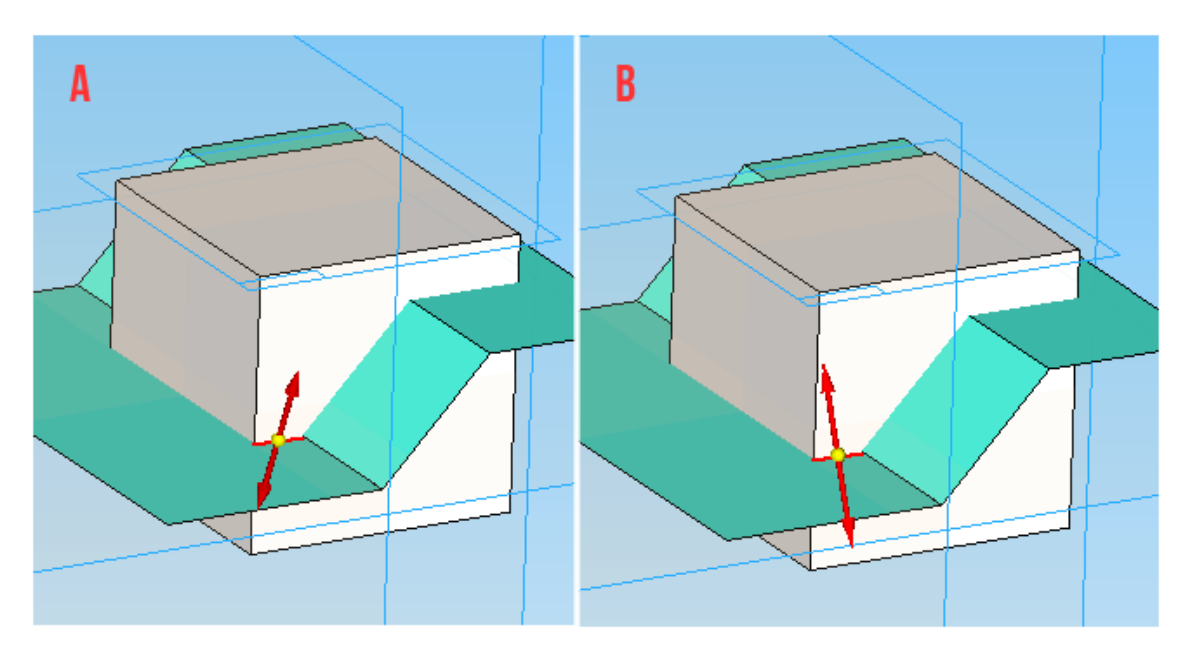

**Obr. 20** – Výběr strany úkosu.

8) Výsledek viz **obr. 21**.

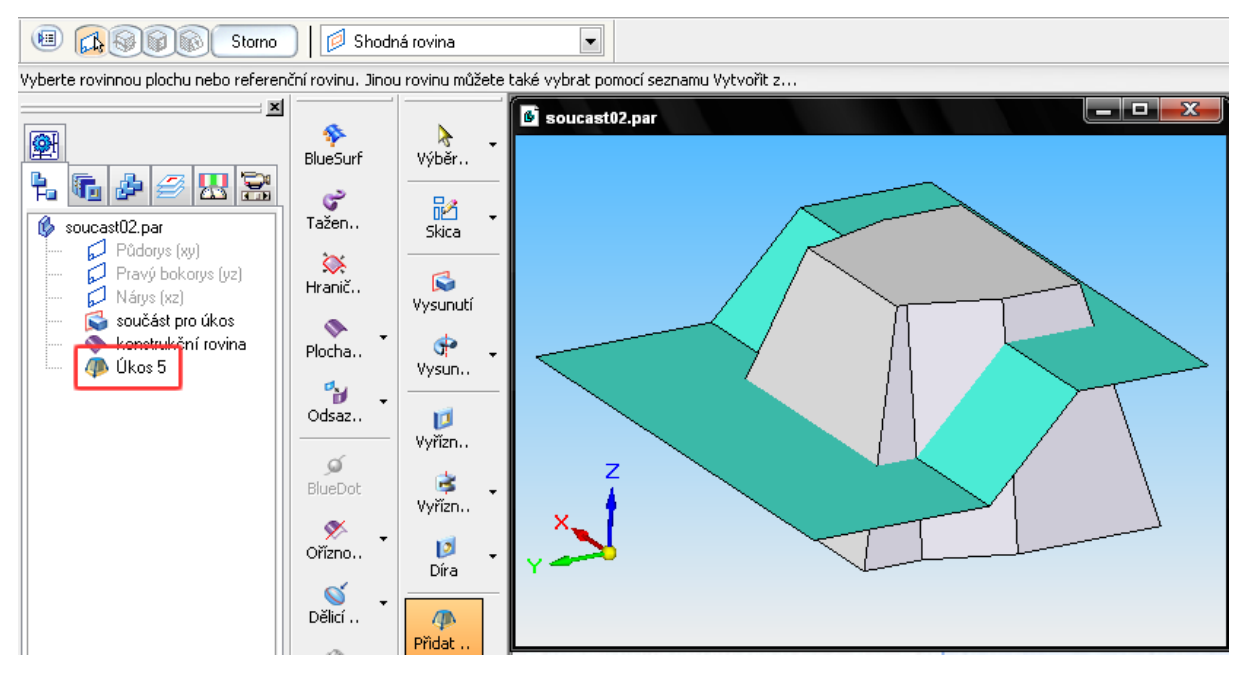

**Obr. 21** – Výstup 4. cvičení.

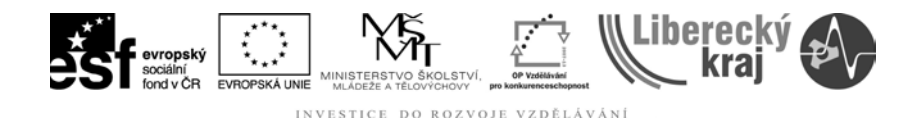

#### **3.5 Pravidla pro zvažování zaoblení a úhlů úkosu**

Na **obr. 22** je možné pozorovat rozdíl u součásti, u které dochází k výměně pořadí příkazů **zaoblit** a **přidat úkos**. Pokud přidáte zaoblení po použití úkosu, zůstane hodnota poloměru **konstantní** (pravá strana obrázku). Naopak při zaoblení hran před zkosením, budou plochy po zkosení kuželové.

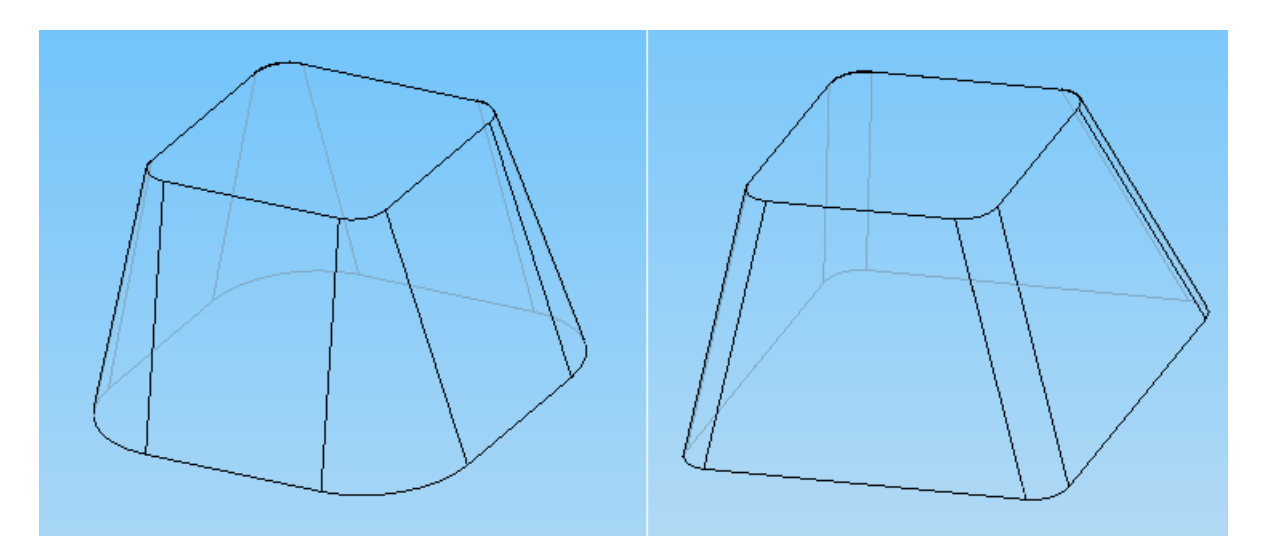

**Obr. 22** – Rozdíl pořadí příkazů **přidat úkos – zaoblit**. Levá strana obrázku vychází ze zaoblené součásti před úkosem. Pravá strana – k zaoblení došlo až po zkosení stěn.

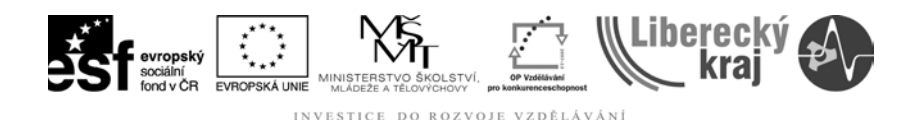

### **4 PRAKTICKÁ ČÁST**

Na následujícím příkladu si procvičíme více možností tvorby úkosů.

#### **4.1 Cvičení 1 – Procvičení příkazu přidat úkos**

- 1) Otevřít soubor **Soucastpraktik.par**.
- 2) Vytvořte úkosy dle zadání (**obr. 23**):

Strana A – úkos OD ROVINY – úhel 5°

Strana B – úkos OD HRANY – úhel 12°

Strana C – úkos OD DĚLÍCÍ PLOCHY - úhel 1=10°, úhel 2= 3°

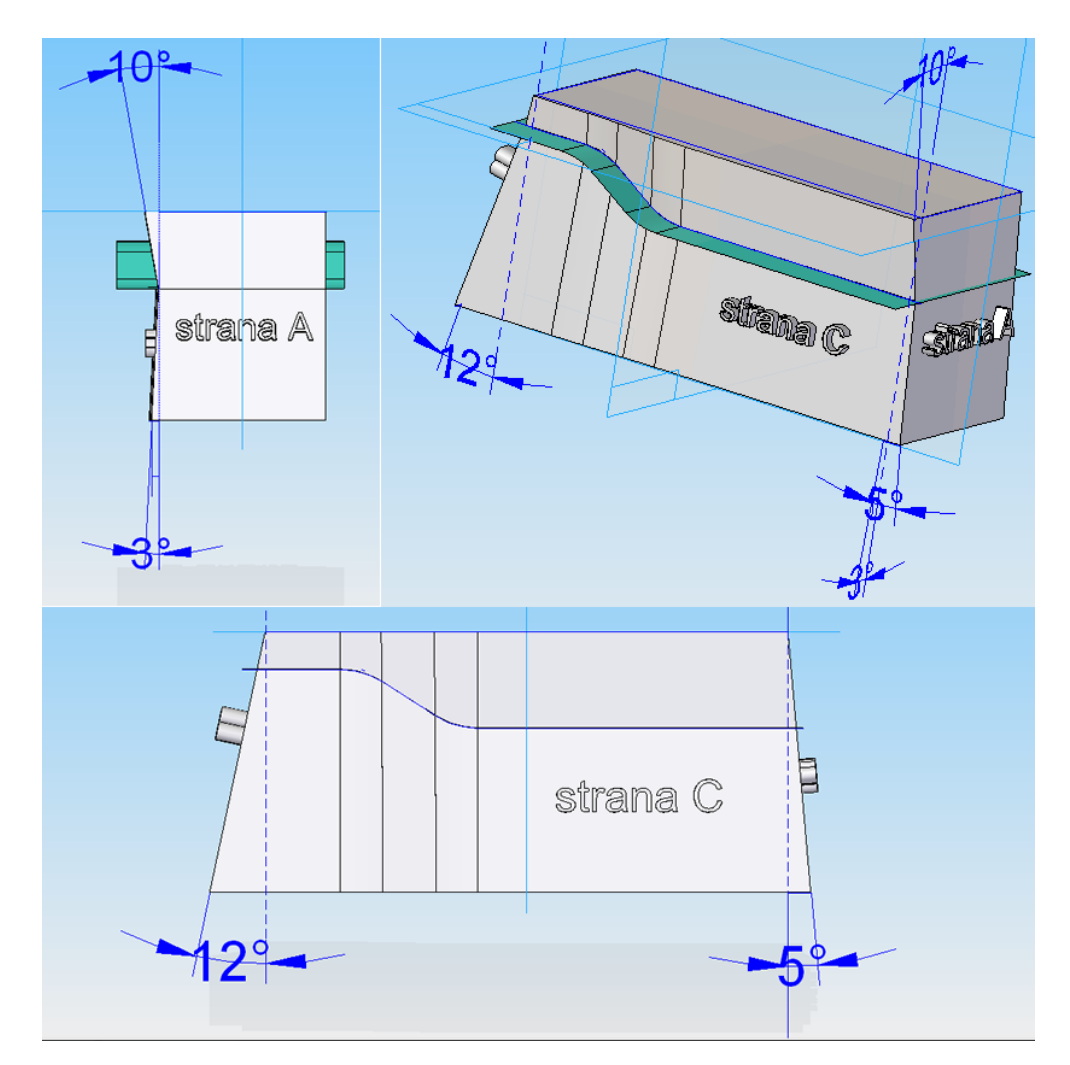

**Obr. 23** – Zadání praktického cvičení.

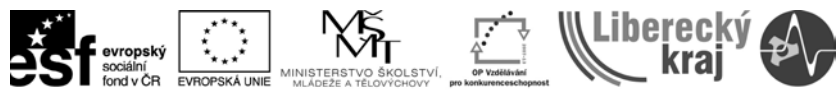

## 3) Výsledek na **obr. 24**.

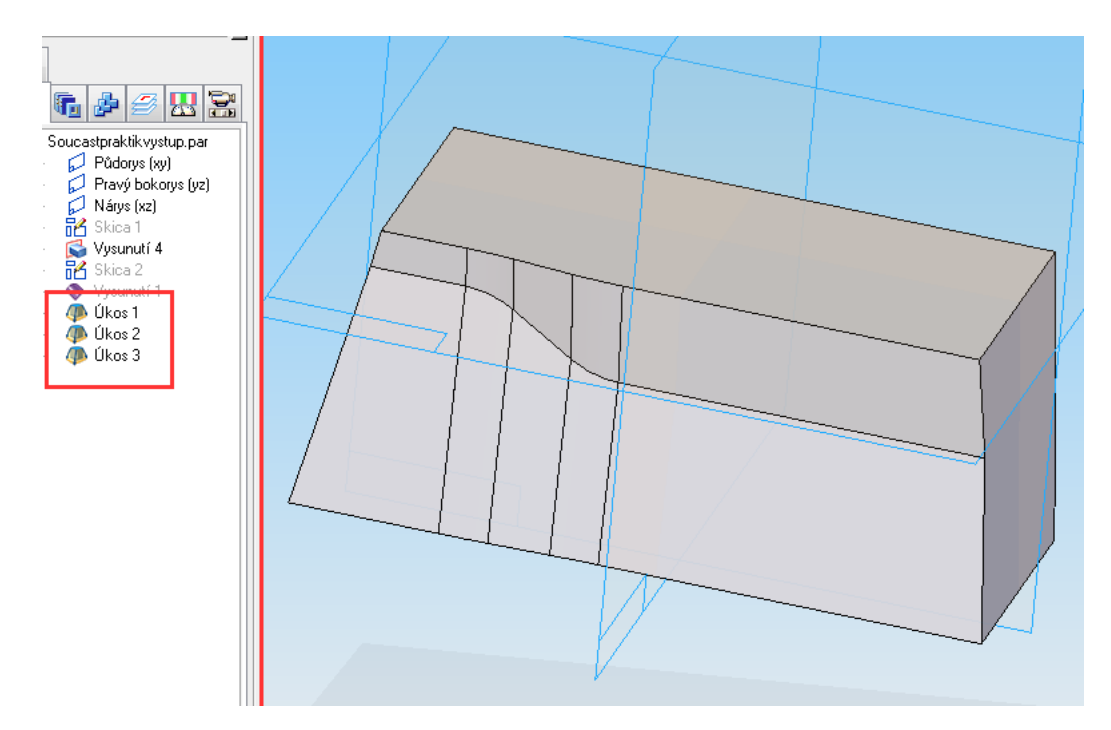

**Obr. 24** – Výstup praktického cvičení.

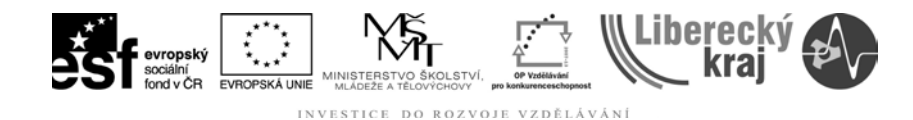

**5 ZÁVĚR**

## **Úloha 9 – PŘIDAT ÚKOS**

Po zvládnutí této kapitoly byste měli být schopni úkosovat stěnu nebo stěny s rozdílným úhlem úkosu. Vhodně volit postup a druh úkosu, rozdělit úkos a dbát na problematiku zaoblení hran součásti před samotným úkosováním.